# **Aide**

De Le Wiki de la Grande Guerre Aller à : [navigation](#page--1-0), [rechercher](#page--1-0)

 $\Box$ 

### **Sommaire**

- [1](#Comment_cr.C3.A9er_un_compte_.3F) [Comment créer un compte ?](#Comment_cr.C3.A9er_un_compte_.3F)
- [2](#Comment_modifier_un_article_.3F) [Comment modifier un article ?](#Comment_modifier_un_article_.3F)
- [3](#Comment_cr.C3.A9er_un_nouvel_article_.3F) [Comment créer un nouvel article ?](#Comment_cr.C3.A9er_un_nouvel_article_.3F)
- [4](#Comment_g.C3.A9rer_ma_mise_en_page_.3F) [Comment gérer ma mise en page ?](#Comment_g.C3.A9rer_ma_mise_en_page_.3F)
	- [4.1](#page--1-0) [Disposition du texte](#page--1-0)
	- [4.2](#page--1-0) [Gras et italique](#page--1-0)
	- [4.3](#Barrer.2C_souligner) [Barrer, souligner](#Barrer.2C_souligner)
- [5](#Comment_ajouter_une_image_.C3.A0_mon_article_.3F) [Comment ajouter une image à mon article ?](#Comment_ajouter_une_image_.C3.A0_mon_article_.3F)
- [6](#Comment_lier_mon_article_.C3.A0_une_cat.C3.A9gorie_d.C3.A9j.C3.A0_existante_.3F) [Comment lier mon article à une catégorie déjà existante ?](#Comment_lier_mon_article_.C3.A0_une_cat.C3.A9gorie_d.C3.A9j.C3.A0_existante_.3F)

# **Comment créer un compte ?**

Cliquez sur l'onglet "CRÉER UN COMPTE" en haut à droite de votre fenêtre.

Renseignez votre nom d'utilisateur (Login), votre mot de passe sans oublier de le confirmer.

Renseignez votre adresse électronique et n'oubliez pas de saisir le captcha en recopiant les chiffres affichés dans l'image dans l'espace "Saisissez le texte en dessous".

Cliquez sur le bouton "Créer un compte".

Il vous est indispensable de créer un compte afin de pouvoir créer ou modifier des articles.

### **Comment modifier un article ?**

Il suffit de cliquer le lien "Modifier" en haut de la page pour modifier toute la page, ou de cliquer le lien "Modifier" en face de la section à modifier. Dans le dernier cas, seul le contenu de la section est modifiable. Ensuite une fois les modifications faites, un clic sur le bouton "Prévisualiser" permet de voir le résultat, un autre sur le bouton "Publier" les enregistre.

Une section contient le titre encadré par un nombre de signes « = » correspondant au niveau du titre et tout le texte qui suit jusqu'au prochain titre de niveau égal ou supérieur ou la fin de la page.

# **Comment créer un nouvel article ?**

1. Solution 1

Dans l'espace de recherche "Rechercher sur le site", tapez le titre que vous souhaitez donner à votre article, puis cliquez sur OK. Si l'article n'existe pas encore, le résultat de la recherche affichera :

" Il n'y a aucun résultat correspondant à la requête.

Créer la page «Mon\_nouvel\_article» sur ce wiki !"

Cliquez sur "Créer la page «Mon\_nouvel\_article» sur ce wiki !" afin de procéder à la création de votre article.

1. Solution 2

Dans la barre d'adresse, ajouter le nom de la nouvelle page précédé d'une barre /

Exemple : [http://monmediawiki.fr/Ma\\_nouvelle\\_page](http://monmediawiki.fr/Ma_nouvelle_page)

Puis cliquez sur le lien "créer la page"

### **Comment gérer ma mise en page ?**

### **Disposition du texte**

Le texte peut être centré grâce aux balises "< center > Mon texte < / center >" en omettant les espaces dans les balises.

Le texte peut être aligné à droite grâce aux balises "< div style = "text-align: right" > Mon texte < / div >" en omettant les espaces dans les balises.

Le texte peut être aligné à gauche grâce aux balises "< div style = "text-align: left" > Mon texte  $\langle$  div  $>$ " en omettant les espaces dans les balises.

### **Gras et italique**

Mettez un mot en italique en utilisant deux apostrophes ' ', sans espace, de chaque côté du mot.

*Faire ressortir un mot*

Utilisez une police en gras en ajoutant trois apostrophes ' ' ' sans espace de chaque côté du mot.

#### **un peu plus**

Pour le gras ET italique, mettez cinq apostrophes ''''' sans espace de chaque côté du mot. *encore plus*.

### **Barrer, souligner**

Vous pouvez barrer certains mots en utilisant la balise "< strike > Mon mot < / strike >" en omettant les espaces dans les balises

et en en souligner d'autres en utilisant la balise "< u > Mon mot < / u >" en omettant les espaces dans les balises.

## **Comment ajouter une image à mon article ?**

#### **Etape 1**

Afin d'ajouter une image à votre article, vous devez d'abord importer cette image.

Pour se faire vous devez vous rendre dans la dernière rubrique du menu de gauche intitulée "Outils", puis cliquez sur "Importer un fichier".

Cliquez sur le bouton "Parcourir..." puis choisissez votre image. Cliquez sur "Ouvrir".

Renommez votre fichier si nécessaire, et ajoutez lui une description (facultatif).

Cliquez enfin sur le bouton "Importer le fichier". Votre fichier a été importé sur le mediawiki.

#### **Etape 2**

Pour inclure votre image dans votre article, utilisez un lien de la forme :

[[Fichier:fichier.jpg]], pour afficher le fichier en pleine résolution (dans le cas d'une image) ;

[[Fichier:fichier.png|200px|thumb|left|texte descriptif]] pour utiliser une miniature de 200 pixels de large dans une boîte à gauche avec « texte descriptif » comme description ;

[[Média:fichier.ogg]] pour lier directement vers le fichier sans l'afficher.</nowiki>

### **Comment lier mon article à une catégorie déjà existante ?**

Afin que votre article apparaisse dans une catégorie, (comme Personnages, Lieux, Evenements...), rajoutez à la fin de votre article la balise :

[[Catégorie:Nom de la catégorie]]

Par exemple, pour lier votre article à la catégorie "Personnages", écrivez :

[[Catégorie:Personnages]]

Récupérée de «<http://wiki1418.yvelines.fr/index.php?title=Aide&oldid=777> »

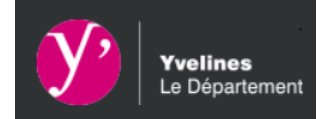

- [Mentions Légales](https://wiki1418.yvelines.fr/index.php?title=Mentions_Légales)
- [Données personnelles](https://wiki1418.yvelines.fr/index.php?title=Le Wiki de la Grande Guerre:Données personnelles)